## How to Access Your Unofficial Transcript

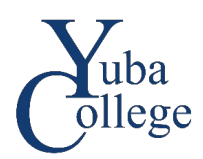

- 1. Go to [https://login.yccd.edu](https://login.yccd.edu/) and enter your **Campus ID** and **Password**.
- 2. Click on **YC Self-Service** for Yuba College.
- 3. Click on the **Academics** icon on the left side of the page.

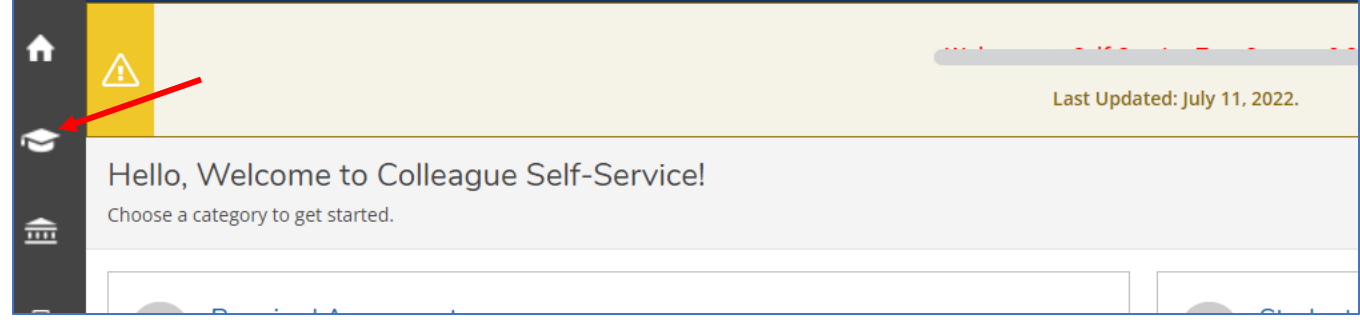

4. Click on **Unofficial Transcript**.

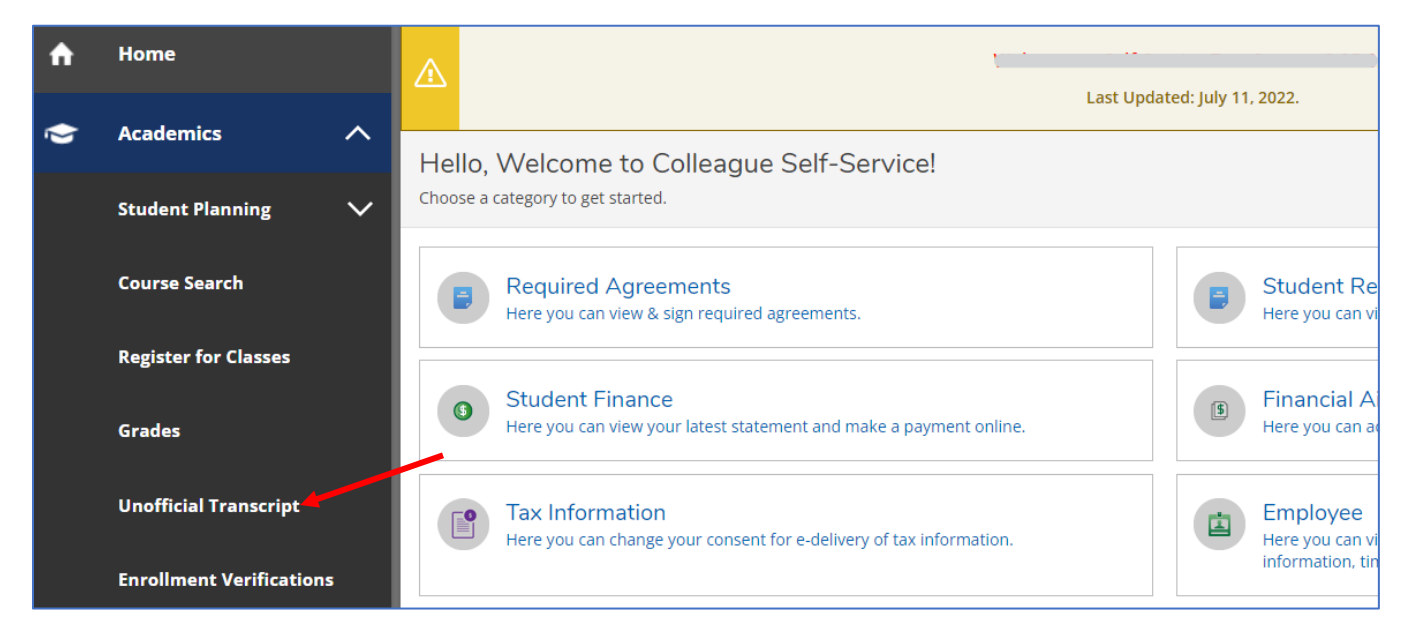

5. Click on the **Self-Service Transcript** link. Your transcript will download to your computer in pdf format.

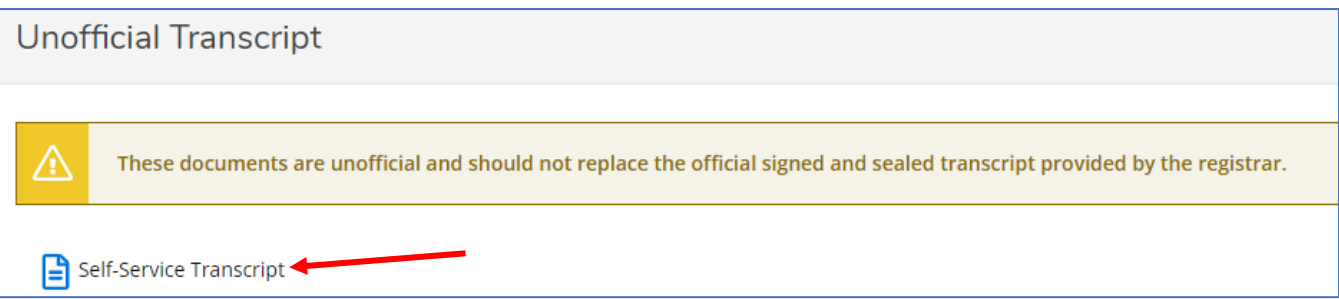